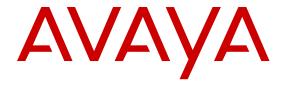

# Using Avaya one-X® Mobile Preferred for IP Office on Apple

© 2014 Avaya Inc.

All Rights Reserved.

#### **Notice**

While reasonable efforts have been made to ensure that the information in this document is complete and accurate at the time of printing, Avaya assumes no liability for any errors. Avaya reserves the right to make changes and corrections to the information in this document without the obligation to notify any person or organization of such changes.

#### **Documentation disclaimer**

"Documentation" means information published by Avaya in varying mediums which may include product information, operating instructions and performance specifications that Avaya may generally make available to users of its products and Hosted Services. Documentation does not include marketing materials. Avaya shall not be responsible for any modifications, additions, or deletions to the original published version of documentation unless such modifications, additions, or deletions were performed by Avaya. End User agrees to indemnify and hold harmless Avaya, Avaya's agents, servants and employees against all claims, lawsuits, demands and judgments arising out of, or in connection with, subsequent modifications, additions or deletions to this documentation, to the extent made by End User.

#### Link disclaimer

Avaya is not responsible for the contents or reliability of any linked websites referenced within this site or documentation provided by Avaya. Avaya is not responsible for the accuracy of any information, statement or content provided on these sites and does not necessarily endorse the products, services, or information described or offered within them. Avaya does not guarantee that these links will work all the time and has no control over the availability of the linked pages.

#### Warranty

Avaya provides a limited warranty on Avaya hardware and software. Refer to your sales agreement to establish the terms of the limited warranty. In addition, Avaya's standard warranty language, as well as information regarding support for this product while under warranty is available to Avaya customers and other parties through the Avaya Support website: <a href="http://support.avaya.com">http://support.avaya.com</a> or such successor site as designated by Avaya. Please note that if you acquired the product(s) from an authorized Avaya Channel Partner outside of the United States and Canada, the warranty is provided to you by said Avaya Channel Partner and not by Avaya.

#### Licenses

THE SOFTWARE LICENSE TERMS AVAILABLE ON THE AVAYA WEBSITE, HTTP://SUPPORT.AVAYA.COM/LICENSEINFO OR SUCH SUCCESSOR SITE AS DESIGNATED BY AVAYA, ARE APPLICABLE TO ANYONE WHO DOWNLOADS, USES AND/OR INSTALLS AVAYA SOFTWARE, PURCHASED FROM AVAYA INC. ANY AVAYA AFFILIATE, OR AN AVAYA CHANNEL PARTNER (AS APPLICABLE) UNDER A COMMERCIAL AGREEMENT WITH AVAYA OR AN AVAYA CHANNEL PARTNER. UNLESS OTHERWISE AGREED TO BY AVAYA IN WRITING, AVAYA DOES NOT EXTEND THIS LICENSE IF THE SOFTWARE WAS OBTAINED FROM ANYONE OTHER THAN AVAYA, AN AVAYA AFFILIATE OR AN AVAYA CHANNEL PARTNER; AVAYA RESERVES THE RIGHT TO TAKE LEGAL ACTION AGAINST YOU AND ANYONE ELSE USING OR SELLING THE SOFTWARE WITHOUT A LICENSE. BY INSTALLING, DOWNLOADING OR USING THE SOFTWARE, OR AUTHORIZING OTHERS TO DO SO, YOU, ON BEHALF OF YOURSELF AND THE ENTITY FOR WHOM YOU ARE INSTALLING, DOWNLOADING OR USING THE SOFTWARE (HEREINAFTER REFERRED TO INTERCHANGEABLY AS "YOU" AND "END USER"), AGREE TO THESE TERMS AND CONDITIONS AND CREATE A BINDING CONTRACT BETWEEN YOU AND AVAYA INC. OR THE APPLICABLE AVAYA AFFILIATE ("AVAYA").

Avaya grants you a license within the scope of the license types described below, with the exception of Heritage Nortel Software, for which the scope of the license is detailed below. Where the order documentation does not expressly identify a license type, the applicable license will be a Designated System License. The applicable number of licenses and units of capacity for which the license is granted will be one (1), unless a different number of licenses or units of capacity is specified in the documentation or other materials available to you. "Software" means Avaya's computer programs in object code, provided by Avaya or an Avaya Channel Partner, whether as stand-alone products, pre-installed, or remotely accessed on hardware products, and any upgrades, updates, bug fixes, or modified versions thereto. "Designated Processor" means a single stand-alone computing device. "Server" means a Designated Processor that hosts a software application to be accessed by multiple users. "Instance" means a single copy of the Software executing at a particular time: (i) on one physical machine; or (ii) on one deployed software virtual machine ("VM") or similar deployment.

#### Licence types

Designated System(s) License (DS). End User may install and use each copy or an Instance of the Software only on a number of Designated Processors up to the number indicated in the order. Avaya may require the Designated Processor(s) to be identified in the order by type, serial number, feature key, Instance, location or other specific designation, or to be provided by End User to Avaya through electronic means established by Avaya specifically for this purpose.

Concurrent User License (CU). End User may install and use the Software on multiple Designated Processors or one or more Servers, so long as only the licensed number of Units are accessing and using the Software at any given time. A "Unit" means the unit on which Avaya, at its sole discretion, bases the pricing of its licenses and can be, without limitation, an agent, port or user, an e-mail or voice mail account in the name of a person or corporate function (e.g., webmaster or helpdesk), or a directory entry in the administrative database utilized by the Software that permits one user to interface with the Software. Units may be linked to a specific, identified Server or an Instance of the Software.

Database License (DL). End User may install and use each copy or an Instance of the Software on one Server or on multiple Servers provided that each of the Servers on which the Software is installed communicates with no more than an Instance of the same database.

CPU License (CP). End User may install and use each copy or Instance of the Software on a number of Servers up to the number indicated in the order provided that the performance capacity of the Server(s) does not exceed the performance capacity specified for the Software. End User may not re-install or operate the Software on Server(s) with a larger performance capacity without Avaya's prior consent and payment of an upgrade fee.

Named User License (NU). You may: (i) install and use the Software on a single Designated Processor or Server per authorized Named User (defined below); or (ii) install and use the Software on a Server so long as only authorized Named Users access and use the Software. "Named User", means a user or device that has been expressly authorized by Avaya to access and use the Software. At Avaya's sole discretion, a "Named User" may be, without limitation, designated by name, corporate function (e.g., webmaster or helpdesk), an e-mail or voice mail account in the name of a person or corporate function, or a directory entry in the administrative database utilized by the Software that permits one user to interface with the Software.

Shrinkwrap License (SR). You may install and use the Software in accordance with the terms and conditions of the applicable license agreements, such as "shrinkwrap" or "clickthrough" license accompanying or applicable to the Software ("Shrinkwrap License").

#### **Heritage Nortel Software**

"Heritage Nortel Software" means the software that was acquired by Avaya as part of its purchase of the Nortel Enterprise Solutions Business in December 2009. The Heritage Nortel Software currently available for license from Avaya is the software contained within the list of Heritage Nortel Products located at <a href="http://support.avaya.com/">http://support.avaya.com/</a> <a href="LicenseInfo/">LicenseInfo/</a> under the link "Heritage Nortel Products", or such successor site as designated by Avaya. For Heritage Nortel Software, Avaya grants Customer a license to use Heritage Nortel Software provided hereunder solely to the extent of the authorized activation or authorized usage level, solely for the purpose specified in the Documentation, and solely as embedded in, for execution on, or (in the event the applicable Documentation permits installation on non-Avaya equipment) for communication with Avaya equipment. Charges for Heritage Nortel Software may be based on extent of activation or use authorized as specified in an order or invoice.

#### Copyright

Except where expressly stated otherwise, no use should be made of materials on this site, the Documentation, Software, Hosted Service, or hardware provided by Avaya. All content on this site, the documentation, Hosted Service, and the Product provided by Avaya including the selection, arrangement and design of the content is owned either by Avaya or its licensors and is protected by copyright and other intellectual property laws including the sui generis rights relating to the protection of databases. You may not modify, copy, reproduce, republish, upload, post, transmit or distribute in any way any content, in whole or in part, including any code and software unless expressly authorized by Avaya. Unauthorized reproduction, transmission, dissemination, storage, and or use without the express written consent of Avaya can be a criminal, as well as a civil offense under the applicable law.

#### **Third Party Components**

"Third Party Components" mean certain software programs or portions thereof included in the Software or Hosted Service may contain software (including open source software) distributed under third party agreements ("Third Party Components"), which contain terms regarding the rights to use certain portions of the Software ("Third Party Terms"). As required, information regarding distributed Linux OS source code (for those Products that have distributed Linux OS source code) and identifying the copyright holders of the Third Party Components and the Third Party Terms that apply is available in the Documentation or on Avaya's website at: <a href="https://support.avaya.com/Copyright">https://support.avaya.com/Copyright</a> or such successor site as designated by Avaya. You agree to the Third Party Terms for any such Third Party Components

#### Note to Service Provider

The Product or Hosted Service may use Third Party Components subject to Third Party Terms that do not allow hosting and require a Service Provider to be independently licensed for such purpose. It is your responsibility to obtain such licensing.

#### **Preventing Toll Fraud**

"Toll Fraud" is the unauthorized use of your telecommunications system by an unauthorized party (for example, a person who is not a corporate employee, agent, subcontractor, or is not working on your company's behalf). Be aware that there can be a risk of Toll Fraud associated with your system and that, if Toll Fraud occurs, it can result in substantial additional charges for your telecommunications services.

#### Avaya Toll Fraud intervention

If you suspect that you are being victimized by Toll Fraud and you need technical assistance or support, call Technical Service Center Toll Fraud Intervention Hotline at +1-800-643-2353 for the United States and Canada. For additional support telephone numbers, see the Avaya Support website: <a href="http://support.avaya.com">http://support.avaya.com</a> or such successor site as designated by Avaya. Suspected security vulnerabilities with Avaya products should be reported to Avaya by sending mail to: securityalerts@avaya.com.

#### **Trademarks**

The trademarks, logos and service marks ("Marks") displayed in this site, the Documentation, Hosted Service(s), and Product(s) provided by Avaya are the registered or unregistered Marks of Avaya, its

affiliates, or other third parties. Users are not permitted to use such Marks without prior written consent from Avaya or such third party which may own the Mark. Nothing contained in this site, the Documentation, Hosted Service(s) and Product(s) should be construed as granting, by implication, estoppel, or otherwise, any license or right in and to the Marks without the express written permission of Avaya or the applicable third party.

Avaya is a registered trademark of Avaya Inc.

All non-Avaya trademarks are the property of their respective owners. Linux® is the registered trademark of Linus Torvalds in the U.S. and other countries.

#### **Downloading Documentation**

For the most current versions of Documentation, see the Avaya Support website: <a href="http://support.avaya.com">http://support.avaya.com</a>, or such successor site as designated by Avaya.

#### **Contact Avaya Support**

See the Avaya Support website: <a href="http://support.avaya.com">http://support.avaya.com</a> for Product or Hosted Service notices and articles, or to report a problem with your Avaya Product or Hosted Service. For a list of support telephone numbers and contact addresses, go to the Avaya Support website: <a href="http://support.avaya.com">http://support.avaya.com</a> (or such successor site as designated by Avaya), scroll to the bottom of the page, and select Contact Avaya Support.

### Contents

| Chapter 1: About Avaya one-X® Mobile Preferred for IP Office                                                                                                    |          |
|----------------------------------------------------------------------------------------------------|----------|
| User interface.                                                                                                    | _        |
| The Home screen                                                                                                    |          |
| The Contacts screen.                                                                                                    |          |
| The Instant Message screen                                                                                                    |          |
| The Voicemail screen                                                                                                    |          |
| The Conference screen                                                                                                    |          |
| The Mid-Call Control screen                                                                                                    |          |
| Chapter 2: Getting started                                                                                                    |          |
| Application installation                                                                                                    |          |
| Installing the application on an Apple device                                                                                                    |          |
| Configure the application                                                                                                    |          |
| Configure the application to IP Office                                                                                                    |          |
| Configure call control                                                                                                    |          |
| Configuring a dial plan                                                                                                    |          |
| Setting preferences for notifications.                                                                                                    |          |
| Configuring GPS information.                                                                                                    |          |
| Deleting GPS locations                                                                                                    |          |
| Enabling or disabling mobile twinning                                                                                                    |          |
| Configuring DND settings                                                                                                    |          |
| Advanced field descriptions                                                                                                    |          |
| Self-administration on Avaya one-X® Portal.                                                                                                    |          |
| · · · · · · · · · · · · · · · · · · ·                                                                                                    |          |
| Chapter 3: Managing Status Information                                                                                                    |          |
|                                                                                                    |          |
| Setting your status                                                                                                    |          |
| Viewing calendar information                                                                                                    |          |
| Viewing caleridal information                                                                                                    |          |
| Chapter 4: Handling Calls                                                                                                    |          |
|                                                                                                    |          |
| Making calls  Setting your call facility                                                                                                    |          |
| •                                                                                                    |          |
| Initiating a call from the contacts list                                                                                                    |          |
| Initiating a call from an instant message                                                                                                    |          |
| Using the integrated dialer Initiating an e-mail from the Contacts list                                                                                                    |          |
|                                                                                                    |          |
| Transferring callsTransferring 3rd-party calls                                                                                                    |          |
| Placing a call on hold                                                                                                    |          |
|                                                                                                    |          |
| Muting a call                                                                                                    |          |
| Chapter 5: Making conference calls                                                                                                    |          |
| Managing your conference bridge                                                                                                    |          |
| Adding conference participants                                                                                                    | 49<br>50 |
| COUNTRY OF A COUNTRY OF A COUNT | 200      |

| Muting participants                           | 50        |
|-----------------------------------------------|-----------|
| Assigning aliases                             | 51        |
| Disconnecting participants                    | 52        |
| Chapter 6: Viewing the call history           | 53        |
| Viewing the call history                      |           |
| Viewing the history for all calls             | <b>55</b> |
| Viewing the history for missed calls          | <b>55</b> |
| Viewing the history for incoming calls        | <b>55</b> |
| Viewing the history for outgoing calls        | <b>56</b> |
| Chapter 7: Managing VoIP calls                | 57        |
| About the VoIP feature                        |           |
| VoIP interaction with cellular calls          | 57        |
| Make and receive VoIP calls                   | <b>58</b> |
| Making VoIP Calls                             | <b>58</b> |
| Receiving VoIP calls                          |           |
| Configuring bluetooth for VoIP calls          | <b>59</b> |
| Chapter 8: Using instant messaging            | 61        |
| Sending an instant message                    | <b>61</b> |
| Receiving instant messages                    | <b>62</b> |
| Deleting instant messages                     | <b>62</b> |
| Chapter 9: Managing voice mails               | 65        |
| Managing voicemail                            | 65        |
| Listening to voice mail messages              | 65        |
| Listening to incoming messages                | 66        |
| Returning a call                              | 66        |
| Marking voice mail messages as unheard        |           |
| Moving voice mail messages                    | 67        |
| Deleting voice mail messages                  |           |
| Sending a voicemail message through e-mail    |           |
| Chapter 10: Managing Geo-Presence Information |           |
| Managing geo-presence information.            |           |
| Viewing the geo-presence of a contact         |           |
| Viewing requests for your geo-presence        |           |
| Communications options.                       |           |
| Chapter 11: Troubleshooting                   | 71        |
| Submitting a problem                          | 71        |
| Index                                         | 73        |

# Chapter 1: About Avaya one-X® Mobile **Preferred for IP Office**

### Overview

Avaya one-X® Mobile is an application that mobile phone users can use to connect to the IP Office communications server. Only IP Office release 8.0+ supports one-X Mobile Preferred.

Designed for a mobile workforce, the Avaya one-X® Mobile application provides rich unified communications (UC) capabilities that help users conduct business while on the move. Avaya one-X® Mobile release 9.0 features include:

- Support for Voice Over Internet Protocol (VoIP) calls through built-in VoIP client.
- Mobile twinning with option for the user to enable or disable twinning, and set the twinning number from the application.
- Facility for the user to monitor and transfer calls.
- Visual voicemail with the ability to play voice mail messages, pick-up incoming voice mail messages, view the current presence of the voice mail sender, return calls and forward voicemails through e-mail.
- Provision to swipe through unread messages from the home screen.
- Support for the IP Office call transfer feature for supervised and unsupervised transfers.
- Presence information for the user and for the enterprise contacts.
- Support for 4-inch display in iPhone 5.
- · Addition of an Events tab on the home screen for displaying details of voice calls and voicemails.
- Geo-location presence and tracking using the on-board GPS of the mobile phone.
- Instant messaging with contacts defined on the IP Office server, as well as with external contacts.
- Rich conference controls with click-to-conference for users, entry and exit notifications, and the ability to view and manage conference participants.
- Integration with Microsoft Outlook Calendar to provide information about the availability of users.

- Real-time notifications of communications arriving on the server, such as new voicemail
  or instant messages, changes in the availability of contacts, and conference participants
  dialing into the conference bridge of the user.
- Support for enterprise dialing and dial plans, which allow mobile users to place calls using the enterprise telephony system.
- Provision to change between the 3rd-party call control (3PCC) mode and the Voice over IP (VoIP) mode. See Configuring the call control on page 25.
- Facility to transfer calls when Avaya one-X® Mobile is used as 3rd-party call controller (3PCC).

#### Supported platforms

The one-X Mobile Preferred application is supported on Apple mobile phones with iOS 5.0+.

# **User interface**

The following sections describe the icons, menus, and controls available on the Avaya one- $X^{\otimes}$  Mobile application.

#### Layout

The following graphic shows the layout of the Avaya one-X<sup>®</sup> Mobile interface with the Home screen selected.

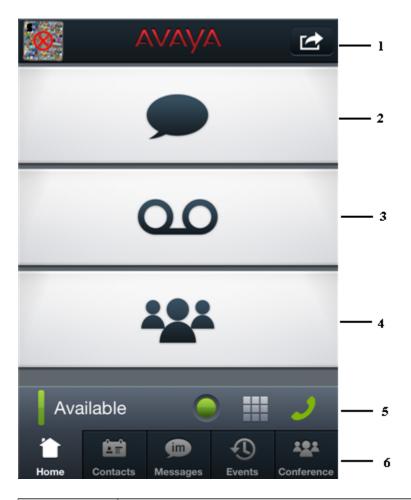

| No. | Description                                                        |
|-----|--------------------------------------------------------------------|
| 1   | Connection button. Press to reveal Settings and Reconnect options. |
| 2   | Instant message status.                                            |
| 3   | Events.                                                            |
| 4   | Conference status.                                                 |
| 5   | Status bar.                                                        |
| 6   | Navigation bar.                                                    |

#### The Status bar:

The Status bar is available on all the screens in the Avaya one-X<sup>®</sup> Mobile interface. The Status bar contains information about your availability, and provides controls for opening a dialpad, setting your location, and enabling or disabling GPS location information. The Status bar also indicates the status of your connection to the IP Office server.

The status bar has two segments. The Avataar image appears at the top of the user interface while the rest of the sections appear below. For more information, see the following table.

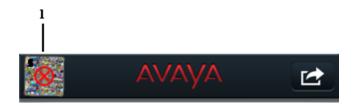

| No. | Description                                                                                                    |
|-----|----------------------------------------------------------------------------------------------------|
| 1   | Personalized avatar of user Press the avatar image to view the following options:                                                                                                    |
|     | From left to right, these options are:  • Take Picture  • Pick from Gallery                                                                                                    |
|     | • Import from Facebook                                                                                                    |
|     | Long-press the avatar image and it wobbles. A red cross also appears over the image to indicate that you selected it for deletion. Press the wobbling avatar to delete the picture. Press anywhere else on the screen and the avatar returns to normal. |

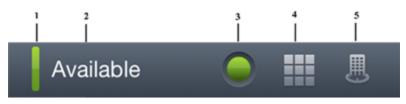

| No. | Description                                                                                                    |
|-----|----------------------------------------------------------------------------------------------------|
| 1   | Presence Status: The icon changes automatically depending on your presence.                                                                                                    |
| 2   | Presence Status in text: Press the status text area to enter your own text, or use a pre-defined status.  For more information about setting presence, see Managing status information on page 35. |
| 3   | Connection Status The Connection Status icon indicates the status of your connection to IP Office:                                                                                                 |
|     | Green: Fully connected.                                                                                                    |
|     | Yellow: Partially connected.                                                                                                    |
|     | • Red: Disconnected.                                                                                                    |
|     | Press the <b>Connection Status</b> icon to view connection status information.                                                                                                    |

| No. | Description                                                                                                    |  |
|-----|----------------------------------------------------------------------------------------------------|--|
| 4   | <b>Dialpad</b> For information about using the dialpad, see <u>Using the integrated dialer</u> on page 44.                                                  |  |
| 5   | Call Facility The Call Facility icon represents the current location where calls can reach you. For more information, see Setting your location on page 41. |  |

#### The Navigation bar:

The Navigation bar indicates status and event information on the Avaya one- $X^{\otimes}$  Mobile interface. The Navigation bar icons provide access to each of the feature screens as well as the home screen. All screens in the Avaya one- $X^{\otimes}$  Mobile interface contain the Navigation bar.

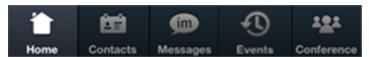

A red indicator on top of the icon notifies you of new events, such as missed calls or new instant messages. The indicator also provides the number of new events. The following image is an example of a notification indicating a missed call or a new voicemail:

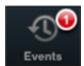

### Menu options and controls

Use the following standard methods to navigate the menu options in the Avaya one-X<sup>®</sup> Mobile application on an Apple device:

- Press: Press an item to select it.
- Tap: Similar to Press.
- **Swipe:** Swipe to show options for the current screen.

### The Home screen

Use the Home screen to view a snapshot of your communications.

The Home screen contains icons for each type of communication: instant messages, events, and conference calls. The icons update regularly to display information about new messages or events.

When you receive a new instant message it is shown on the Home screen as in the following image. The number of dots below the message indicates additional messages that you can swipe through left and right. Tap the message and the Instant Message screen appears.

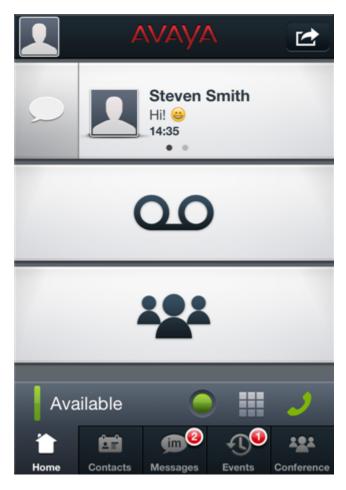

The Home screen displays active incoming voicemails at the middle of the screen in place of the voicemail icon and provides you the option to **Listen** and **Pick Up** a voicemail. You can tap the voicemail icon to view the recent calls and the voicemail messages when there is no active incoming voicemail.

# The Contacts screen

The Contacts screen lists the contacts that are configured by your administrator on the IP Office call server. You do not need to populate the list of contacts.

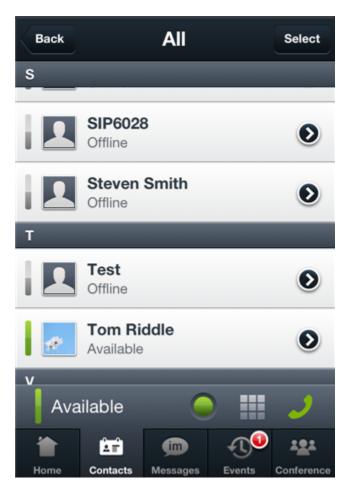

You can customize how you want to view your contacts by selecting from the options available on the Contacts screen.

The available options are:

- All: Press to display all of the contacts in the IP Office system.
- Available: Press to display only those contacts who are online.
- **iPhone**: Press to display contacts in the iPhone directory.
- **Broadcast Groups:** This group contains a user named Everyone. When you send a message to Everyone, a broadcast message is sent to all users in the IP Office system. External users do not receive broadcast messages.
- Corporate: Press to display all contacts in the IP Office system.
- **Personal:** Press to display the contacts you have added to your personal groups through Avaya one-X<sup>®</sup> Portal.

On the contact list, the color-coded bar to the left of a contact's name indicates the presence status of that contact. If the contact enters status text, the status message is shown below the contact's name. A black placemarker next to a contact's name indicates that the contact is

publishing GPS information. The placemarker appears grey if geo-presence information is unavailable.

You can send e-mails to a contact or more than one contact from the Contacts screen. To send an e-mail, tap the **Select** button that appears at the top right corner of the screen, select a contact from the list, and tap the **E-mail** icon. To send e-mails to multiple contacts at the same time, tap the **Select** button, select the contacts, and then press the **E-mail** icon at the bottom of the screen:

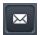

You can swipe a contact name in the contact list to view the following options:

- Call
- IM
- Add to conference

You can long-press a contact name to view the status of that contact. A list of resources for the selected contact is also shown. If no resources are available, then offline status is shown. The list of possible resources includes the following:

- one-X Portal
- Android Mobile client
- iPhone Mobile client
- Windows Flare
- iPad Flare
- Avaya Softphone
- Pidgin

You can tap a contact name to view the contact details screen, which contains additional options. For example, the contact details screen indicates whether the contact is on a call, and whether you are following the contact.

A toolbar on the contact details screen lets you view additional status information about that contact. The following table describes each button:

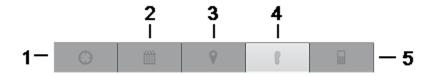

| No. | Description                                                                        |
|-----|------------------------------------------------------------------------------------|
| 1   | When highlighted, this icon indicates that the contact is observing your GPS data. |

| No. | Description                                                                        |
|-----|------------------------------------------------------------------------------------|
| 2   | Press this icon to view the contact's meeting schedule.                            |
| 3   | When highlighted, this icon indicates that GPS data is available for this contact. |
| 4   | When highlighted, this icon indicates that you are following this contact.         |
| 5   | When highlighted, this icon indicates that the contact is on the phone.            |

You can also press the arrow icon in the upper right-hand corner of the contact details screen to display the following options:

- Call: Press to call the selected contact.
- Add to conference: Press to add the selected contact to your conference bridge.

For more information, see Making calls on page 41.

# The Instant Message screen

The Instant Message screen lists all of the instant messages (IMs) that you have received, but haven't deleted.

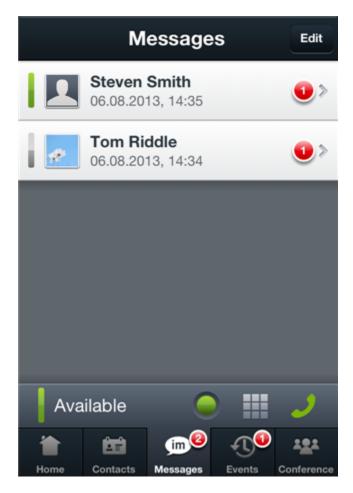

You can press the **Edit** button at the top of the screen to view the **Clear All** option. Press **Clear All** to delete IMs that you have read. You can select individual IMs and delete them by pressing the **Delete** button.

The Avaya one-X<sup>®</sup> Mobile application stores up to one megabyte of IMs. The number of IMs that you can store depends on the number of characters that each message contains. Depending on the length of the IMs, the one megabyte limit allows you to store approximately 10,000 messages. When the application reaches the storage limit, Avaya one-X<sup>®</sup> Mobile automatically deletes the oldest IMs. To manually delete IMs, you can swipe an IM to reveal the **Delete** option.

When you open an IM, you can press the forward arrow at the top of the screen to view options for the contact who sent the message. The options are:

- Call: Press to call the selected contact.
- Add to conference: Press to add the selected contact to your conference bridge.

You can also include emoticons in your IM by pressing the following button:

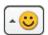

For more information, see **Sending an instant message** on page 61.

### The Voicemail screen

The Voicemail screen provides visual access to voicemail messages.

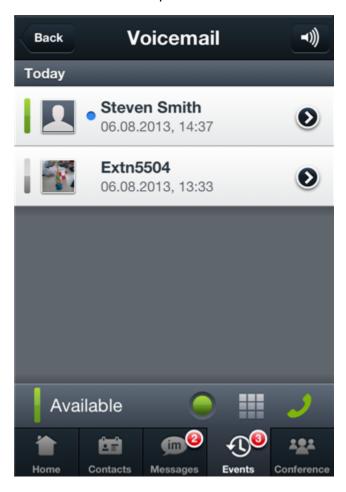

The speaker icon at the top of the screen toggles the phone's speaker on and off.

A blue message icon displays next to the name of the caller to indicate that the message is waiting unheard. The message envelope shows the timestamp and the length of the message. The envelope also shows a color-coded icon on the left that indicates the real-time presence of the caller. A telephone pole icon indicates an external caller.

When you open a voicemail message, the message begins to play automatically and provides you with the following controls:

- Play
- Pause

- Slider for playback control
- Call back
- Delete
- Mail (to email recipients)

For more information, see Managing voicemail on page 65.

### The Conference screen

The Conference screen lists all the participants of your conference bridge.

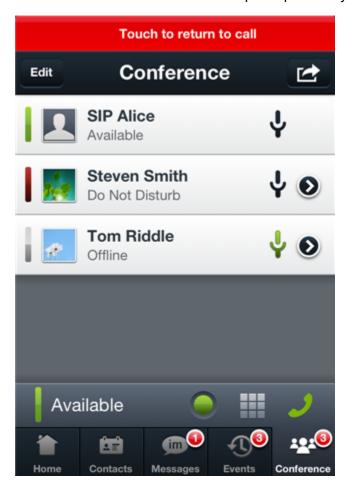

Each entry shows the phone number or alias of a participant. A color-coded bar indicates the participant's presence on the network. If the bar is grey, the participant does not have presence on the network.

The conference screen shows avatars for participants that are in your contacts list. A trunk icon in place of an avatar indicates an external participant.

During a conference, a blue microphone indicates the speaker. A microphone with a diagonal line indicates that the participant is muted.

If you have concerns about conference capacities or other features, note that IP Office hosts the conference bridge and not the mobile device.

For more information, see Managing your conference bridge on page 49.

### The Mid-Call Control screen

The following mid-call control screens are visible only during an active call.

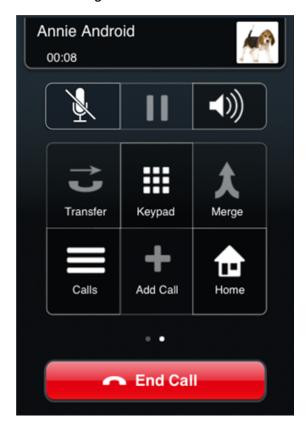

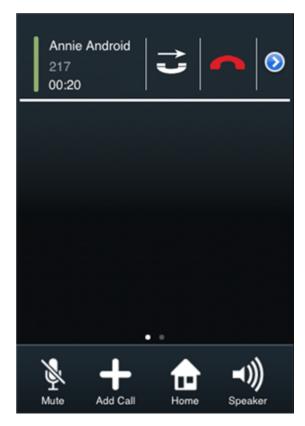

The mid-call control screen consists of the following options:

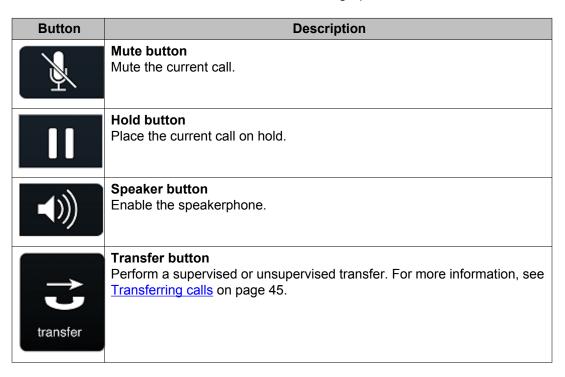

| Button         | Description                                                 |
|----------------|-------------------------------------------------------------|
| keypad         | Keypad Open the numerical keypad used for dialing purposes. |
| <b>A</b> merge | Merge button reserved for use in the future releases.       |
| calls          | View all active calls.                                      |
| add call       | Add a new call.                                             |
| Home           | Home button Return to the Home screen.                      |

About Avaya one-X® Mobile Preferred for IP Office

# **Chapter 2: Getting started**

# **Application installation**

The one-X Mobile Preferred for IP Office is available for Apple mobile devices running iOS 5.0+.

You can install the application by gaining access to the **Install** option in the application store. Alternatively, you can perform a provisioned installation, whereby you receive an email with the installation and the configuration links. To perform a provisioned installation, note the following:

- Provisioned installations configure most of the application settings.
- You *must* use the mobile phone to activate the email link.

# Installing the application on an Apple device

Use the following procedure to install the one-X Mobile Preferred for IP Office on an Apple device. The Avaya one-X<sup>®</sup> Mobile is only supported on devices running iOS 5.0+.

#### **Procedure**

- 1. Open the App Store on your iPhone.
- 2. Search for Avaya one-X Mobile Preferred for IP Office and select it.
  - W Note:

When you search for the application, you will see several options for the Avaya one-X<sup>®</sup> Mobile family of products. Verify that you select the correct application prior to installation.

- 3. Press the **Free** button and then select **Install**.
- 4. Enter your Apple ID and password and press **OK**.

The Avaya one-X<sup>®</sup> Mobile icon appears on the device and shows the status of the installation.

# Configure the application

You must be familiar with the interface and the operations that you can perform on your mobile phone. You must be able to scroll, highlight, and type text using the on-screen keyboard. For more information on how to perform these tasks, see the user guide provided with your mobile phone.

The following sections describe the settings that you must configure before you use Avaya one-X<sup>®</sup> Mobile.

# Configuring the connection to IP Office

#### Before you begin

To configure the connection between the Avaya one-X<sup>®</sup> Mobile application and the IP Office server, you must first obtain the following information from your system administrator:

- The name of the Avaya one-X<sup>®</sup> Portal server.
- Your username and password credentials, which are the same credentials used to access Avaya one-X<sup>®</sup> Portal.

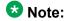

You do not have to configure these settings when you perform a provisioned installation.

#### **Procedure**

- 1. The first time that you launch the Avaya one-X® Mobile application, the Settings menu displays automatically. Configure the following settings:
  - Press Server ID and enter the host name or IP address of the Avaya one-X<sup>®</sup> Portal server. Press OK.
  - Press Username and enter your user ID. Press OK.
  - Press Password and enter your password. Press OK.

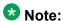

If you need to edit these settings at a later time, you can return to this menu by navigating to the **Home** screen and pressing **Menu > Settings** on the mobile device.

2. Avaya one-X<sup>®</sup> Mobile connects to the IP Office server automatically. To connect manually, navigate to the **Home** screen, press the **Connection** button, and select either **Reconnect** or **Settings**.

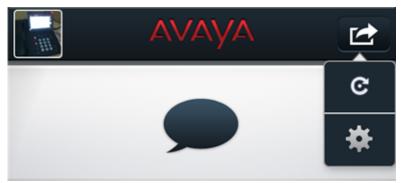

If you select **Settings**, configure the **Server ID**, **Username**, and **Password** required to connect to IP Office and press **Done**.

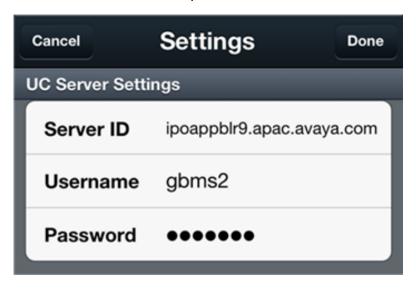

# **Configure call control**

With IP Office Release 9.0, you can use the one-X Mobile Preferred application to change between the two call control options: 3rd-party call control and Voice over IP.

By default, Avaya one-X<sup>®</sup> Mobile operates in the 3PCC mode.

### 3rd-party call control (3PCC)

The Avaya one-X® Mobile application operates, by default, in the 3PCC mode. When IP Office initiates a 3rd-party call from the mobility client, IP Office initiates a 3rd-party call to the mobile phone of the caller and then dials the destination.

In countries where incoming voice calls incur a toll charge, the 3PCC solution does not eliminate the fee for the mobile users, as they still have to pay the cellular charges for incoming calls. In order to reduce toll charges, the mobility client provides users the option to work in the VoIP mode.

#### Voice over IP (VoIP)

Configuring the Avaya one-X<sup>®</sup> Mobile application to work in the VoIP mode provides users the option to make calls over Wi-Fi or 3G or 4G data networks. These options eliminate cellular voice charges. Changing to the VoIP mode helps mobile users reduce costs, especially on international calls.

In the VoIP mode, the mobility client has its own extension and performs all call control functions including mid-call features. The mobile user can choose the callback mode when Wi-Fi access is unavailable or when the data connection is not providing adequate voice quality.

For information on enabling the VoIP mode, see **Enabling VoIP** on page 26.

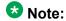

If the system displays a SIP registration error when you register for the VoIP mode, you can tap **Retry**. Alternatively, you can tap **OK** or **Cancel**, depending on the type of error, to end SIP registration and continue to operate in the 3PCC mode.

### **Enabling VolP**

Use the following procedure to enable Voice over IP (VoIP) mode on one-X Mobile Preferred for IP Office. The application operates in the 3PCC mode by default.

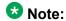

The VoIP feature is available only to users having Power User license.

- 1. Navigate to **Menu > Settings > VolP Mode**.
- 2. Select one of the options:
  - Wi-Fi Only: Select this option to enable VoIP whenever your mobile device is connected over a Wi-Fi network.
  - Always: Select this option to enable VoIP for all data connection types that are active.
  - Never: Select this option to disable VoIP mode.
- 3. Tap the Call Facility icon.
- 4. Select VolP.
- 5. Select one of the call back options. This is the number where you receive a call back if a VoIP call cannot connect for any reason.
- 6. Tap **OK**.

The Phone icon on the Home screen turns to green when the client is registered to IP Office.

# Configuring a dial plan

You can configure a dial plan so that the Avaya one-X<sup>®</sup> Mobile application routes calls according to the rules that you specify. Configure dial plan rules to manipulate called numbers before the application transfers them to the PBX.

# Note:

- For the dial plan function to work, Avaya one-X<sup>®</sup> Mobile must be connected.
- You can configure dial plans only within the application and not within the settings of the mobile phone.
- The contacts in the mobile phone are not merged with the contacts in the Avaya one-X<sup>®</sup> Mobile application.

- 1. Navigate to Avaya one-X<sup>®</sup> Mobile Home screen and press the menu key.
- 2. Tap **Settings**.
- 3. Tap Dial Plan.
- 4. Tap **Add** to add a new plan.
- 5. Tap the inactive rule and configure the following options:
  - Active: Select the check box to enable the rule.
  - Prefix: Tap and type the prefix for calls that you want Avaya one-X® Mobile to intercept and route.
  - Suffix length: Tap and select the number of characters that follow the prefix.
  - Characters to absorb: Tap and select the number of characters.
  - Characters to insert: Tap and type the characters to insert before the prefix.
- 6. To return to the Dial Plan screen, press the back button on the mobile phone. The screen displays that Rule 1 is now active.
- 7. To add another rule, press the menu key on the mobile phone and tap Add.

You can also edit, delete, reorder, and modify the existing rules.

#### Example

You might like to manipulate all long-distance calls but not local calls before the application routes the call through the call server. If the area code is 613, your dial plans would consist of the following:

- 1. 1613+ prefix 1613, suffix 7, rule is not active.
- 2. 1+ prefix 1, suffix 10, rule is active.

The above two rules will manipulate all "1+" calls except 1613+ calls.

# **Setting preferences for notifications**

The Avaya one-X<sup>®</sup> Mobile application notifies you according to your preferences. For example, the Avaya one-X<sup>®</sup> Mobile application notifies you when you receive new voice mails or instant messages, or when users join your conference. You can also receive notifications when your connection to IP Office changes.

#### About this task

Use the following procedure to configure your notification preferences.

- 1. On the mobile phone, navigate to the Home screen and press the menu key.
- 2. Tap Settings.
- 3. Tap the Avaya one-X<sup>®</sup> Mobile icon.
- 4. For configuring an alert type, move the slider corresponding to the type of alert. The options available are:
  - Vibrate
  - Play Sound
- 5. Tap **Notifications**.
- 6. Move the slider corresponding to the options for which you want to receive notifications. The options are:
  - IM Messages
  - Voicemails
  - Joined Conference
  - Server Disconnect
  - User Starts Tracking Me

#### Missed Call Notify

# **Configuring GPS information**

If you enable geo-presence, Avaya one-X<sup>®</sup> Mobile publishes your geographic location to other users when the users request for that particular information.

#### Before you begin

To use the geo-presence feature, you must first enable GPS on your mobile phone.

• Navigate to the device **Settings** menu and enable **Location Services**.

#### About this task

After you configure GPS on your mobile phone, you can enable or disable geo-presence from any screen in the Avaya one-X<sup>®</sup> Mobile application using the **Location Precision** icon.

# Important:

If a user observes your geo-presence information, the GPS updates provided by your mobile phone are frequent, thereby shortening the battery life. The level of information that you choose to publish also affects the battery usage on your mobile phone. For example, when you choose **Maximum**, the battery usage on your mobile phone increases because the application updates the information frequently.

Use the following procedure to control the level of geo-presence you want to share with other users.

- 1. On the mobile phone, to view a list of available locations, tap **Location Precision**.
- 2. Tap the appropriate location from the list. The options are:
  - City: Displays the city and the state or the province of your current location.
  - **Neighborhood:** Displays only the country, the city, and the state or the province of your current location.
  - Street: Displays the street address and the neighborhood information for your current location.
  - **Maximum:** Displays your current location in detail, including the nearest street.

# **Deleting GPS locations**

If you have published your geo-presence location to other Avaya one- $X^{\otimes}$  Mobile users, you can delete the information from the mobile phones that have received the data. For example, if you disable geo-presence, your last published location remains available to contacts who requested for that particular information. You can delete this information so that when a contact requests for the information, the mobile phone displays the No information is available message.

#### **Procedure**

- 1. On the mobile phone, navigate to the Home screen and press the menu key.
- 2. Tap Settings.
- 3. Tap **Delete Locations**.
- 4. Tap one of the following options:
  - All devices
  - This device

The application displays a pop-up message to confirm the deletion of the published information.

# **Enabling or disabling mobile twinning**

The mobile twinning feature in Avaya one-X Mobile Preferred for IP Office lets you twin an external phone with an internal extension. When you receive a call on your extension, the twinned number also rings. You can receive the call either on the extension or the twinned number.

In previous versions, the Call Facility button was used to control how calls were placed. In this version, the Call Facility button also controls how the calls are received. When you tap the Call Facility button on the home screen, the following pop-up screen appears:

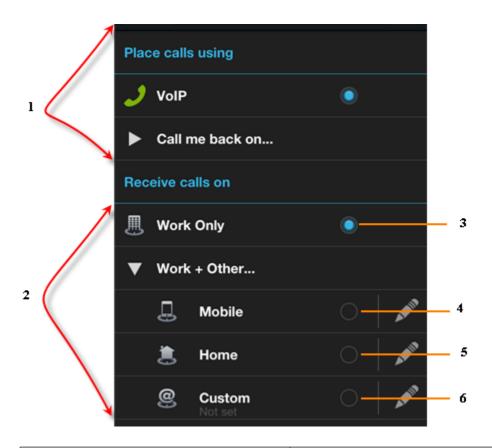

| No. | Description                                                                                                 |
|-----|----------------------------------------------------------------------------------------------------|
| 1   | The fields located here control how the application places calls. This does not affect mobile twinning.     |
| 2   | The fields located here control how incoming calls are received. This effectively controls mobile twinning. |
| 3   | Selecting this button disables Mobile Twinning.                                                             |
| 4   | Selecting this button twins incoming calls to mobile phone.                                                 |
| 5   | Selecting this button twins incoming calls to home phone.                                                   |
| 6   | Selecting this button twins incoming calls to any other number you specify.                                 |

# Note:

The mobile twinning feature is not available for you by default. Your administrator must enable the feature for your extension before you can start using the feature. When VoIP is

enabled on the application, it rings on all incoming calls irrespective of mobile twinning setting.

Mobile Twinning is synchronized between Avaya one-X® Mobile and Avaya one-X® Portal.

#### About this task

Use the following procedure to enable or disable mobile twinning from Avaya one-X<sup>®</sup> Mobile:

#### **Procedure**

- 1. Tap the Call Facility button on the home screen.
- 2. Perform any one of the following, as required:
  - To enable mobile twinning, tap to select any of the following radio buttons that appear below **Receive calls on**:
    - Mobile
    - Home
    - Custom
  - To disable mobile twinning, tap to select the **Work Only** radio button.

# **Configuring DND settings**

You can configure the Do Not Disturb (DND) feature on your Avaya one-X<sup>®</sup> Mobile phone to stop your phone from ringing for incoming calls. You can activate the DND feature on your deskphone or your Avaya one-X<sup>®</sup> Mobile VoIP mobility client. If you activate the DND feature on either of these two, the feature is automatically activated on the other.

#### About this task

Use the following procedure to enable the DND feature:

#### **Procedure**

- 1. On the Avaya one-X<sup>®</sup> Mobile application, select **Menu > Settings**.
- 2. Move the **Do Not Disturb** slider so that ON button appears in blue.
- Tap Done.
   The DND icon appears on the Avaya one-X<sup>®</sup> Mobile home screen.

#### **Next steps**

To disable DND settings:

- 1. Tap the DND icon on the home screen.
- 2. Tap **OK** when the application prompts you with the message Do you want to disable the 'Do Not Disturb' feature.

Alternatively, you can tap Settings on the application and move the **Do Not Disturb** to OFF status.

# **Advanced field descriptions**

The **Advanced** menu displays logging settings, file transfer options, and security settings that are useful for technical support purposes. Do not change these settings unless directed by technical support.

| Field                    | Description                                                                                                    |
|--------------------------|----------------------------------------------------------------------------------------------------|
| Submit Problem<br>Report | The option to submit the problem report about the application to technical support.                                                                |
| Logging Settings         | The <b>Logging Settings</b> menu provides access to logging information that technical support personnel can use. The options are:                 |
|                          | Logging level: The option to select the level of logging.                                                                                          |
|                          | <ul> <li>Log limit (MB): The option to specify the size limit for the logs. The<br/>default is 16 MB.</li> </ul>                                   |
|                          | XMPP debugging: The check box to enable or disable additional XMPP debugging.                                                                      |
| File Transfer<br>Options | The available file transfer options:                                                                                                    |
|                          | <ul> <li>Wi-Fi Only: The check box to enable or disable Wi-Fi use for transfer<br/>of all files.</li> </ul>                                        |
|                          | • <b>Pending file transfers:</b> The option to view the number of pending file transfers and purge the transfers that are pending.                 |
| Security Settings        | The <b>Server certificates</b> check box selection indicates that the application validates the server certificates when connecting to the server. |

# Self-administration on Avaya one-X<sup>®</sup> Portal

Use Avaya one-X<sup>®</sup> Portal to specify the conference bridge number that the Avaya one-X<sup>®</sup> Mobile application must use for conference calls. You can also specify personal and mobile phone numbers, which propagate to the mobile phone and vice versa.

In addition, you can use Avaya one-X<sup>®</sup> Portal to enable the phone status and the calendar information for contacts who want to view your presence.

### Configuring the conference bridge

To set your conference bridge number, log on to Avaya one-X® Portal and perform the following steps:

- Select Configure > Telephony.
- Enter your personal conference bridge number. Contact your system administrator to determine which conference bridge number to use.

#### **Enabling phone status**

You can select whether you want your current phone status to be available to other contacts when the contacts request for that information. When you enable your phone status, your contacts can use the Avaya one-X<sup>®</sup> Mobile application to view whether you are currently on the phone. To set the availability of your phone status, log on to Avaya one-X<sup>®</sup> Portal and perform the following steps:

- Select Configure > Telephony > IM/Presence.
- Select Advertise on call status.

#### **Enabling calendar information**

You can select whether you want your calendar status to be available to other contacts when the contacts request for that information. When you enable your calendar status, your contacts can use the Avaya one-X<sup>®</sup> Mobile application to view your meetings scheduled for the current day, including the time at which the meetings occur.

- Select Configure > Telephony > IM/Presence.
- Select Advertise calendar status.

# **Chapter 3: Managing Status Information**

# **Managing status information**

The Avaya one-X Mobile Preferred for IP Office lets you set information about your own availability and view information about the availability of your contacts. The application is also capable of integrating with your Microsoft Office Outlook calendar, and is capable of providing status updates based on your scheduled appointments.

#### Presence and status

You can determine a user's availability on the network, also known as presence, in one of two ways:

• By an icon that changes color to reflect the current status of the user.

or

• By a text message entered by the user.

The presence icons are green, yellow, and red to quickly identify your presence status by color. Each color-coded icon has a field where you can enter status text.

Your presence, which you can set on any screen, is available to your contacts. Avaya one- $X^{\otimes}$  Mobile displays your presence information as well as the presence information of your contacts.

For information about viewing the presence of your contacts, see <u>Monitoring the availability of your contacts</u> on page 36.

#### Integration with your calendar

If you use Microsoft Office Outlook or Microsoft Office Outlook Web Access, Avaya one-X<sup>®</sup> Mobile can use data from your calendar to update your status information. The application uses the start and end times of meetings in your calendar to provide the following status information:

- When you have a meeting scheduled in your calendar, the Avaya one-X<sup>®</sup> Mobile sets your status to **Busy** five minutes prior to the meeting, and displays the message **Starting** a meeting at <time>.
- When the meeting begins, your status message is updated to In a meeting until <time>.

- After the meeting ends, your status changes to **Available**.
- When your calendar indicates that a meeting is scheduled for an entire day, your status message changes to **In an all-day meeting**.

If you have already entered a text status, calendar messages append to your text status. For example, if you enter a text status of **At work** and you are in a meeting until 3 p.m., Avaya one-X<sup>®</sup> Mobile updates your text status to **At work** — in a meeting until 3 p.m.

Avaya one-X<sup>®</sup> Mobile also provides calendar information for your contacts. For more information, see Monitoring the availability of your contacts on page 36

Calendar information is only available if your system administrator configures it to be available.

#### Monitoring the availability of your contacts

Avaya one-X<sup>®</sup> Mobile provides several options for viewing the availability of your contacts.

#### Presence information:

There are several places within the Avaya one-X<sup>®</sup> Mobile application where you can view the presence of your contacts:

- On the Contacts list, where presence information is displayed for internal contacts.
- On the Conference screen, where presence information is displayed for internal conference participants. Presence information is not available for external participants.
- On the Voicemail screen, where presence information is displayed for the sender of the voicemail message.

On each of these screens, a color-coded icon appears to the left of the contact's name. The text status entered by that contact is displays below his or her name.

Presence information is available for both system contacts and personal contacts, such as gmail contacts. However, note that personal contacts added to the "Personal" directory in Avaya one-X<sup>®</sup> Portal appear duplicated on your mobile phone if the name matches a contact that already exists in the "System" directory, and that this duplicated contact will not have presence information available. To avoid this kind of duplication, use the correct method for adding a system contact to the "Personal" directory in Avaya one-X<sup>®</sup> Portal. The correct method is to use the "System" directory's **Add to group** button. For more information, see the Avaya one-X<sup>®</sup> Portal documentation.

#### The Follow feature:

When you want to reach contacts whose presence status indicates that they are not available, you can use the Follow feature to automatically monitor their availability. When you set the Follow feature for a contact, the Avaya one-X<sup>®</sup> Mobile notifies you when the presence status of the contact shows an improvement in availability. For example, the Follow feature notifies you when the contact's presence changes from **Do Not Disturb** to **Busy**, or when it changes from **Busy** to **Available**. An icon showing footsteps displays next to the name of the contact to indicate that the feature is enabled. Note that you do not receive notification when a contact's presence changes from **Busy** to **Do Not Disturb** because the contact's availability did not improve.

There are two options for using the Follow feature:

- Automatically stop following a contact after you have been notified of a status change.
- Continue to receive notifications about status changes until you choose to stop following a contact.

#### Calendar information:

You can view calendar information for your contacts. The Avaya one-X<sup>®</sup> Mobile displays the meetings and appointments scheduled for the current day.

#### Phone status:

You can view whether a contact is currently on the phone.

### **Setting your status**

The Status bar provides an area where you can indicate your presence and set a status message. The Status bar is available on all screens in the Avaya one-X<sup>®</sup> Mobile application.

#### About this task

The status area includes color-coded icons to reflect your presence, as well as a text field for your status message. You can enter a new status message in the text field, or reuse a recent status message. Avaya one-X® Mobile retains your five most recently used status messages.

#### **Procedure**

- 1. In the Status bar, tap the status text area. The application displays a dialog box.
- 2. Tap a color-coded icon.
- 3. To change the status message, choose one of the following options:
  - To display the keyboard and enter a status, tap the text field. As you type letters, the application displays the recent status messages that match those letters. Tap a status message or enter a new status message.
  - To display the **Edit** menu, long-press the text field. You can use the **Edit** menu to select, cut, copy, and paste text in your status message. You can also use the **Edit** menu to add words to your dictionary.

Select an option from the **Edit** menu, and then tap the text field to reveal the keyboard and continue editing your status message.

# Using the follow feature

If someone in your contacts list is unavailable, you can use the **follow** option to monitor the availability of that contact When you set the **follow** option for a contact, Avaya one-X® Mobile notifies you when the presence status of the contact changes. For example, the application notifies you when the presence status of a contact changes from **Do Not Disturb** to **Busy** or from **Busy** to **Available**.

#### About this task

When the presence status of a contact that you are monitoring changes, you receive an update in the notification bar at the top of your screen and you receive an instant message.

### **Procedure**

- On the Contacts screen, tap the name of the contact whose availability you wish to monitor.
  - A toolbar displays additional status information for the contact.
- 2. Tap the *footstep* icon to start following the contact. The *footstep* icon is highlighted.
- 3. (Optional) To stop getting notifications, tap the *footstep* icon.

### Next steps

You can configure the settings to auto unfollow. To configure:

- 1. On the mobile Home screen, tap **Settings**.
- 2. Select the Avaya one-X<sup>®</sup> Mobile icon.
- 3. Move the slider corresponding to **Auto Unfollow** to change the status to **ON**.

# Viewing calendar information

Use the Avaya one-X® Mobile application to view whether the selected contact is in a meeting at a given point of time.

### **Procedure**

- 1. On the Contacts screen, tap the name of a contact to open a communication screen for that person.
- 2. Tap the **Details** icon.

The Avaya one-X<sup>®</sup> Mobile application displays a message indicating whether the selected contact is in a meeting.

### Viewing the phone status

You can view whether a contact is currently on the phone.

### **Procedure**

Choose one of the following methods:

- On the Contacts screen, tap the name of a contact to open a communication screen for that person and tap the **Details** icon.
- Avaya one-X<sup>®</sup> Mobile displays a message indicating whether the selected contact is currently on the phone.
- On the Contacts screen, view the entry for a contact. If the contact is on the phone, the application displays a presence icon next to the name of the contact in red color and a phone icon.

Managing Status Information

40

# **Chapter 4: Handling Calls**

# Making calls

When you use Avaya one-X<sup>®</sup> Mobile to initiate a call, by default, the application instructs IP Office to dial the phone number for your current location. After you pick up the phone at your location. Avava one-X<sup>®</sup> Mobile dials the number that you want to reach. This approach means that calls are routed through the Avaya IP Office PBX using 3rd-party call control (3PCC). If you select VoIP mode in lieu of 3PCC mode, the Avaya one-X® Mobile application handles the call instead of IP Office.

In either mode, you can:

- · make, receive, and end calls
- access touch tone keys during active calls
- perform supervised and unsupervised transfers

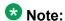

While you are on a 3G call, you may not be able to access some call features or send instant messages. Some mobile devices, and some service providers, limit data signalling during a 3G call.

The following sections describe how to set your location information and how to initiate calls.

### **Setting your call facility**

Before you can place a call, you must specify the phone number where the Avaya one-X® Mobile application can locate you. For example, if you normally place calls through your deskphone, you can choose to establish a call using a mobile phone or a phone located in a hotel room when you are travelling.

Typically, your call facility is the mobile device where you installed the Avaya one-X<sup>®</sup> Mobile, but you can set your call facility as required. You can specify the phone that you prefer to use for your calls and update the number as your call facility changes.

An error message informs you when the call facility is not set. The error message also appears if you choose a call facility that is not set.

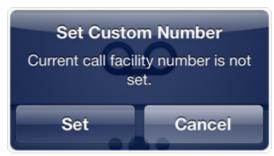

### About this task

Press the Call Facility icon in the Status bar to set your call facility:

The default call facility is Work.

Users must configure the **Mobile** number when they choose the **Mobile** for the first time.

#### **Procedure**

- 1. In the Status bar, press the **Call Facility** icon to open a menu.
- 2. Select one of the following call facilities from the menu:
  - **Mobile phone**: The default setting is the phone number of the mobile device on which the Avaya one-X<sup>®</sup> Mobile is installed.
  - **Work phone:** The work phone number is set by your system administrator and is not configurable.
  - **Home phone:** The home phone number is set in the Avaya one-X<sup>®</sup> Mobile client or in Avaya one-X<sup>®</sup> Portal.
  - VoIP: This option becomes available wherever a Wi-Fi connection is present.
     VoIP appears in the list of call facility options only when you activate 3PCC mode, which is active by default.
  - Custom phone number: The Custom phone number can be set only in the Avaya one-X<sup>®</sup> Mobile client. You cannot use internal extensions as your Custom phone number. Avaya one-X<sup>®</sup> Mobile displays an Operation Failed message if you set an internal extension as your Custom phone number.

After you select a call facility, the Status bar shows an icon specific to that call facility.

If you select a call facility that has not been set, the application requires you to set one.

To change the phone number for the active call facility, tap the Call Facility icon in the Status bar and select Set phone number from the menu. Proceed to the next step. To clear the phone number for the active call facility, tap the Call Facilty icon in the Status bar and select **Clear phone number** from the menu. The application provides a confirmation message and returns to the home screen.

- 4. Input the new number in the text field. To include a prefix, enable the **Phone system** requires a prefix checkbox and enter the prefix number in the Prefix field.
- 5. When you are satisfied, press **OK** or **Save** depending on your device.

### Initiating a call from the contacts list

### **Procedure**

- 1. Use any of the following methods to initiate a call from the contacts list:
  - Dial the extension or the phone number using the integrated dialer.
  - Tap a name on the contacts list to view the options available for that contact and tap Call Work.
- 2. (Optional) To add the contact to a conference, tap **Add to conference**.
- 3. (Optional) To view the details of a contact, tap **Details**.
- 4. (Optional) To determine if the user has more than one phone number configured and to select one of those numbers to call, tap the **More options** icon.

### Initiating a call from an instant message

Use the following procedure to reply to an IM by calling the sender.

- 1. On the mobile phone, navigate to the Instant Message screen and tap the instant message.
  - The application displays a communication screen.
- 2. To initiate a call, tap the phone icon.

### Using the integrated dialer

Avaya one-X<sup>®</sup> Mobile provides an integrated dialer that you can use to place calls to contacts in your personal directory or in your corporate directory. You can also use the dialer to call external contacts.

### Before you begin

Configure rules in **Settings** > **Dial Plan**. For more information, contact your system administrator.

### **Procedure**

- 1. To start the dialer, navigate to the Contacts screen and tap the integrated dialer button.
- Type the complete number or select the first suggested contact.When you start typing the number, the application displays recently contacted and matching phone numbers in a list below the number that you are typing.
- 3. To initiate a call, tap the **Phone** icon.

### Initiating an e-mail from the Contacts list

Use the following procedure to initiate an e-mail from the Contacts list. If the contact has no e-mail address configured, a message appears to that effect. If the contact has a valid e-mail address configured, then you can choose a preferred e-mail application and use it to send that contact an e-mail. You can send an e-mail to multiple contacts at the same time.

To send a voicemail through e-mail, see **E-mailing voicemail messages** on page 68.

### **Procedure**

- Press the name of a contact in the Contacts list. To select multiple contacts, press the **Select** button at the top of the screen and tap the remaining contacts to add them to the e-mail group.
- 2. After you have selected the contacts, press the **Email** button:

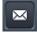

The Mail Composer screen opens. At this point, you might receive an error message if an e-mail address is not present for any of the contacts selected in step 1.

Enter the subject of the e-mail in the Subject line using the integrated keypad.
 Likewise, enter the text of the e-mail in the area below the Subject line, in the blank space above the "Sent from my iPhone" text.

4. When you are satisfied with your e-mail message, press the **Send** button:

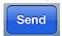

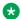

### Note:

In order to verify whether the e-mail has been sent, you must dismiss the Mail Composer screen and launch the native iPhone e-mail application.

# Transferring calls

You can transfer calls on one-X Mobile using one of two methods:

- Unsupervised transfer: Transferring a call while it is still ringing is called an unsupervised transfer.
- Supervised transfer: Transferring a call after ringing finishes is called a supervised transfer.

During an active call, the **transfer** button is located on the mid-call control screen.

#### **Procedure**

1. While a call is active, press the **transfer** button on the mid-call control screen.

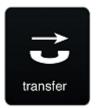

The current call is put on hold.

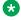

### W Note:

You can place your current call on hold before initiating a transfer by pressing the **Hold** button.

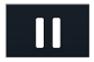

2. Press the **keypad** button to open the numerical key pad and dial the extension to which you want to transfer the held call.

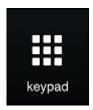

Alternatively, you can select an extension from the Contacts list.

3. For an unsupervised transfer: Dial the extension. When you hear a ring tone, hang up. The held call is automatically connected to the transfer recipient. For a supervised transfer: Dial the extension, wait for the recipient to answer the call, and then confirm with the recipient that the transfer is acceptable. At this point, connect the transfer recipient and the held call by pressing the transfer button.

# **Transferring 3rd-party calls**

You can use the 3rd-party call transfer feature to transfer the calls you receive when using Avaya one-X<sup>®</sup> Mobile as a 3rd-party call controller.

### **Procedure**

1. When you have an active call, tap the red bar at the top of the Avaya one-X<sup>®</sup> Mobile screen.

The application displays the Call List screen.

- 2. To transfer the call, tap the **Transfer** button.
- 3. Use either of these options:
  - Select the destination number from your Contacts.
  - Use the dialpad to dial the destination number.

# Placing a call on hold

When you place a call on hold you can proceed to use the application as normal. You can also perform supervised and unsupervised transfers to a held call.

### **Procedure**

1. You can place your current call on hold by pressing the Hold button on the mid-call control screen.

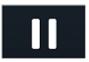

2. Press the button again to resume the call.

# Muting a call

### **Procedure**

You can mute and unmute an active call using the Mute button on the mid-call control screen.

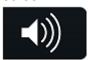

Handling Calls

# **Chapter 5: Making conference calls**

# Managing your conference bridge

You must have a conference extension configured in Avaya one-X<sup>®</sup> Portal in order to host and manage conference calls. Note that IP Office hosts the conference bridge and not the mobile device.

From the conference screen you can join your own conference bridge, mute or unmute participants, enter aliases for participants, and disconnect participants. You can manage your conference using the visual indicators on the Conference screen. The visual indicators let you see the following:

- Who is connected to your conference bridge.
- Which participant is speaking.
- Which participants are muted or unmuted.
- Whether the conference is locked or unlocked.
- Presence information for conference participants.
- Whether participants are internal or external contacts. An icon of a telephone pole indicates an external contact.

The phone number or alias of each participant is shown. If the participant is on your contacts list, his or her avatar will display. An icon of a telephone pole indicates an external caller.

### Adding conference participants

Use your Contacts list to add participants to a conference call. You can add individual contacts to a conference call, or you can add multiple contacts at once.

- 1. From the Contacts screen, press **Select**.
- 2. Tap contact names in the list to add them to a selected group. Press **Select All** to add all contacts to the selected group.
  - A green radial button indicates a selected contact.

3. Press the following **Add to Conference** button when you are satisfied with your selection:

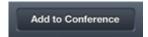

The selected contacts become participants on your conference bridge. The contacts appear on the Conference screen as soon as they answer the conference call.

Note that if you do not have a conference extension configured on Avaya one-X<sup>®</sup> Portal, you receive the message **"You don't have a conference configured on the server"** and you will not be able to set up a conference. If this occurs, contact your system administrator for assistance.

4. From the Conference screen, press the following **Add to Conference** button to add yourself to your conference bridge:

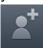

# Locking and unlocking a conference

Avaya one-X<sup>®</sup> Mobile provides you with the option to lock a conference call that is in progress. You can use the lock when you want to prevent new participants from joining the conference.

### **Procedure**

- 1. Press the **Menu** key on the mobile device to view options for the conference page.
- Select Lock from the menu.
   When you lock a conference, the conference screen shows a lock icon to confirm that the call is successfully locked.
- 3. To unlock the conference, press the **Menu** key on the device and select **Unlock**. The lock icon disappears from the conference page.

### **Muting participants**

As the conference host, you can mute individual participants or you can mute all participants.

#### About this task

When you mute and unmute conference participants, the microphone icon located next to the participant's name indicates the status of each participant.

#### Procedure

Choose one of the following options:

- a. To mute an individual participant, long-press the name of the participant on the Conference screen to display menu options. Select Mute from the menu. Toggle this menu option to **Unmute** a participant.
- b. To mute all participants, from the Conference screen, press the Menu key on the mobile device to view menu options. Select **Mute all** from the menu. Selecting Mute all will not mute the conference owner.

Toggle this menu option to **Unmute all** participants.

# **Assigning aliases**

When a participant joins a conference bridge. Avava one-X<sup>®</sup> Mobile shows the default name of the participant as determined by the call server. For example, the default name can be a phone number or a caller ID. To make it easier to identify the participants in a conference call, you can assign an alias for each participant. Only you can see the aliases that you assign.

### About this task

You assign the alias to a participant when a conference is in progress. Avaya one-X® Mobile retains the alias for subsequent conference calls.

- 1. On the conference screen, long-press the name of a participant to reveal a menu.
- Select Assign alias to reveal a text field.
- 3. Press the text field to reveal the device keyboard and enter the alias using one of the following methods:
  - a. Type an alias and press OK.
  - b. Press the microphone button to enter an alias using voice recognition and press
- 4. To remove an alias, long-press the name of the participant and select Clear alias from the menu.

# **Disconnecting participants**

Use the following procedure to disconnect participants from your conference bridge.

- 1. On the Conference screen, determine the participants you want to disconnect from the conference.
- 2. Press the **Edit** button and select the participants that you want to disconnect. A green radial button indicates a selected participant.
- 3. Press the **Disconnect** button to remove the selected participants from your conference bridge.

# **Chapter 6: Viewing the call history**

# Viewing the call history

The one-X Mobile Preferred for IP Office application displays history of missed calls, incoming calls, outgoing calls, and voicemail folders on the Events screen. You can use the call history to view the time of the calls and view the phone numbers. You can swipe the displayed phone number to:

- · Make a call to the number
- Send an instant message
- Make a conference call

Avaya one-X® Mobile notifies the number of missed calls and voicemails even when the application is in the background.

#### Procedure

1. Tap the **Events** tab on the navigation bar of the one-X Mobile Preferred for IP Office application.

System displays the Events screen that lists the following:

- All Calls
- Missed Calls
- Incoming Calls
- Outgoing Calls
- Voicemail Folders

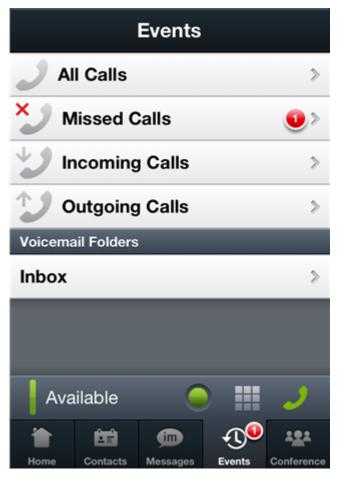

- 2. Tap the type of event you want to use.
- 3. Tap the contact name to view the details of the event and the actions you can perform.

| Event type                | Actions you can perform |
|---------------------------|-------------------------|
| Voicemail                 | • Call                  |
|                           | • Play                  |
|                           | Send via Email          |
|                           | Mark as unheard         |
|                           | • Delete                |
| Call history for Contacts | • Call                  |
|                           | • Send IM               |
|                           | Add to conference       |

| Event type | Actions you can perform |
|------------|-------------------------|
|            | • Information           |

# Viewing the history for all calls

### **Procedure**

- 1. Tap the **Events** tab on the navigation bar of the one-X Mobile Preferred for IP Office application.
- 2. Tap All Calls.

# Viewing the history for missed calls

### **Procedure**

- 1. Tap the **Events** tab on the navigation bar of the one-X Mobile Preferred for IP Office application.
- 2. Tap Missed Calls.

# Viewing the history for incoming calls

- 1. Tap the **Events** tab on the navigation bar of the one-X Mobile Preferred for IP Office application.
- 2. Tap Incoming Calls.

# Viewing the history for outgoing calls

- 1. Tap the **Events** tab on the navigation bar of the one-X Mobile Preferred for IP Office application.
- 2. Tap Outgoing Calls.

# **Chapter 7: Managing VolP calls**

### About the VoIP feature

The Avaya one-X Mobile Preferred for IP Office application supports Voice over Internet Protocol (VoIP) calls. VoIP is a set of technologies and transmission techniques that are used to deliver voice over IP networks, such as the Internet.

You can make and receive VoIP calls using the Avaya one-X® Mobile application. Configuring the Avaya one-X® Mobile client to work in VoIP mode gives you the option to make calls over Wi-Fi/3G/4G data networks, thus eliminating cellular voice charges. Switching to VoIP mode helps mobile users reduce costs, especially on international calls.

In VoIP mode, the mobility client registers the user extension on IP Office and performs all call control features including mid-call features. You can choose call-back mode when Wi-Fi access is unavailable or when the data connection is not providing adequate voice quality. By default, VoIP calling is disabled and needs to be enabled using the application. For information on enabling VoIP calling, see **Enabling VoIP** on page 26.

### **VolP simultaneous registration**

Avaya one-X Mobile Preferred for IP Office can simultaneously register on IP Office with other devices such as the Desk phone, Flare, and Soft phone. However, either Avava one-X® Mobile for iPhone or Avaya one-X<sup>®</sup> Mobile for Android can register on IP Office at the same time.

### VoIP interaction with cellular calls

A mobile device cannot have an active cellular call and an active VoIP call at the same time. Cellular calls have precedence over VoIP calls.

- When a cellular call is active or on hold, and you have an incoming VoIP call, the call continues to ring on any other phones that you have configured to ring simultaneously. If you do not receive the VoIP call on any of the configured devices, the call is displayed in the call history as a missed call.
- If you answer an incoming cellular call, while a VoIP call is active, the VoIP call is automatically put on hold. The only option available is to end the call. You can manually pick up the VoIP call that was on hold after you end the cell call.

- When a VoIP call is automatically put on hold because of a cell call, only the *End Call* VoIP in-call action is enabled. The others are disabled.
- If you are on an active mobility VoIP call during a transition from a cellular network to a Wi-Fi network or from a Wi-Fi network to a cellular network, the call is disconnected permanently. After the mobile device is connected to a new network, Avaya one-X® Mobile registers again with IP Office if the VoIP feature is configured for both the networks. You can start using Avaya one-X® Mobile for making and receiving fresh calls after the application is registered with IP Office.

### Make and receive VoIP calls

When Avaya one-X® Mobile is registered with IP Office, you can make and receive calls using the application. The calls are placed through VoIP if VoIP is selected as the Call facility.

# **Making VolP Calls**

To make VoIP calls, you must designate VoIP as the facility for placing outgoing calls. Use the Call Facility button on your Home screen to configure VoIP as the facility for placing your outgoing calls. You can make VoIP calls from any of these:

- Contact screen
- IM conversation window
- Dialpad
- Call Log
- Voicemail
- Geo-location map
- Join Conference

### **Receiving VolP calls**

When the VoIP client is registered with IP Office and a call is made to your extension, the VoIP client displays an incoming call screen. If the mobile device is in sleep mode, it gets activated and the mobile device rings. The incoming call screen can show multiple incoming calls if the call waiting feature is enabled for your mobile device from IP Office Manager.

The **Active Call** tab displays active voice calls.

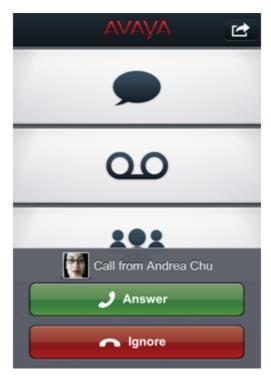

### **Procedure**

Perform one of the following:

- To receive the call, tap Answer
- To ignore the call, tap **Ignore**.

# Configuring bluetooth for VoIP calls

You can configure your iPhone to use bluetooth headsets for VoIP calls. However, Avaya one-X® Mobile in VoIP mode integrates with bluetooth headsets only at audio level. You can use bluetooth headsets only for speaking, listening, and controlling the audio volume during a VoIP call. Avaya one-X® Mobile does not support the following bluetooth features during a VoIP call:

- Use of keys to make or release a VoIP call.
- Display of information about incoming or active VoIP calls on car kit.
- Interaction with the application through voice commands.
- Access to Contacts in the application through bluetooth device.

### About this task

Use the following procedure to configure bluetooth headset support for VoIP calls.

- 1. Navigate to **Settings** > **Bluetooth**.
- 2. Move the Bluetooth slider to switch it on.
- 3. Select the bluetooth device you want to pair with your Apple iPhone.

# **Chapter 8: Using instant messaging**

# Sending an instant message

Use the following procedure to send an instant message to a contact. You can send Instant Messages (IM) to multiple contacts using the **Select** icon.

As you type a message, the mobile phone sends an is typing notification to the intended client. Likewise, you can see when someone else is typing a message to you. After you are done typing, your mobile phone sends a stopped typing notification to the intended client. You can also see when someone else has 'stopped typing a message to you.

You can also include emoticons in your instant messages. Emoticons appear on the Home screen and on the Instant Message screen.

Avaya one-X<sup>®</sup> Mobile supports the following emoticons:

| Emotion  | Emoticon   | Code       |
|----------|------------|------------|
| Angry    | <b>®</b>   | : @        |
| Confused | 8          | <b>:</b> S |
| Crying   | <b>(2)</b> | :'(        |
| Blushing | 8          | :\$        |
| Grin     |            | :D         |
| Kiss     | <b>6</b>   | :-*        |

| Emotion    | Emoticon                                                                                                    | Code |
|------------|----------------------------------------------------------------------------------------------------|------|
| Sad        | <u> </u>                                                                                                    | : (  |
| Shocked    | ₩                                                                                                    | :-0  |
| Smile      | ٥                                                                                                    | :)   |
| Tongue Out | <del>\text{\text{\tin}\text{\text{\tetx}\\ \text{\text{\text{\text{\text{\text{\text{\text{\text{\texi}\text{\text{\text{\text{\text{\text{\text{\text{\text{\text{\ti}\ti}\\\ \text{\text{\text{\text{\text{\text{\text{\text{\text{\text{\text{\text{\text{\text{\text{\text{\text{\text{\text{\texi}\tint{\text{\text{\text{\text{\text{\text{\text{\text{\text{\ti}\tint{\text{\texi}\text{\texi}\text{\texit{\text{\texi}\tinz{\text{\texi}\text{\texi}\text{\texi}\text{\texi}\text{\texi}\text{\texi}\tinz{\texi}\text{\texi}\text{\texi}\text{\texi}\tex</del> | :P   |
| Wink       | <b>(</b>                                                                                                    | ;)   |

#### **Procedure**

1. On the Contacts screen, to open a communication screen for a contact, tap the name of that contact.

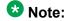

If you sending an instant message to the Broadcast Group everyone, only users that can receive IMs can view your message. Basic users and external contacts,

such as contacts using Google Talk and Google Mail, do not receive the message.

- 2. Tap Send IM.
- 3. Choose one of the following options:
  - Tap the text field to open a keypad and type your text message.
  - Tap the emoticon icon to view and use emoticons.

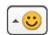

4. After you enter your message, tap Send.

### Receiving instant messages

The home screen displays a message when you receive a new instant message. If you have instant messages from more than one contact, a series of dots appear below the text to indicate how many messages are available for viewing. You can swipe to view the messages. To continue an instant message conversation, you must select the message.

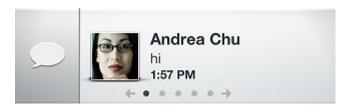

If you experience issues receiving instant messages in the Avaya one-X<sup>®</sup> Mobile application, verify whether you have logged in to multiple XMPP clients at the same time. When you log into multiple XMPP clients, IMs are sent to where the presence indicates the best availability. For example, if you are logged in to the Avaya one-X<sup>®</sup> Mobile application and have a presence of "Away," and you are also logged in to the Avaya one-X<sup>®</sup> Portal with a presence of "Available," the instant message is sent to the Avaya one-X<sup>®</sup> Portal.

# **Deleting instant messages**

Use the following procedure to delete IMs that you have read. The Avaya one-X<sup>®</sup> Mobile application stores up to one megabyte of IMs. If you reach the storage limit, the application automatically deletes the oldest messages.

- 1. On the mobile phone, navigate to the Instant Message screen and press the menu
- 2. To delete the previously read IMs, tap Clear History.
- 3. To confirm the deletion, tap Yes.

Using instant messaging

# **Chapter 9: Managing voice mails**

# Managing voicemail

The Voicemail screen on the Avaya one-X® Mobile provides visual access to your voicemail messages. The voicemail screen supplies information about messages and provides controls that allow you to play messages and organize them.

The Voicemail screen also lets the user send voicemail messages to an email address. For more information, see Sending voicemail messages through e-mail on page 68.

Note that if you change user settings, such as the server configuration or the username and password. Avaya one-X® Mobile will drop all the downloaded messages and clear the voicemail

Note also that three seconds pass between downloads because downloaded messages require processing time to enter the cache.

### Voicemail priority:

Avava one-X® Mobile provides special notification for urgent voicemail. When you receive an urgent voicemail, the voicemail tab flashes a notification icon. If the notification icon is not flashing then you do not have any urgent voicemail.

On the Voicemail screen, a red exclamation mark indicates that a voicemail is prioritized as urgent, while a blue dot indicates that a voicemail is unheard. As you listen to each message, the blue dot disappears and the notification icon lowers in number. For urgent voicemail, the red exclamation mark remains in order to identify the voicemail priority in the future.

# Listening to voice mail messages

You can play, pause, fast forward, and rewind voice mail messages. The message opens and plays in the default player installed on your mobile phone.

### **Procedure**

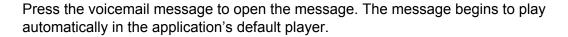

# Listening to incoming messages

Use the Avaya one-X<sup>®</sup> Mobile application to listen to an incoming voice mail while the message is in progress, or intercept and answer a call while a message is in progress.

#### **Procedure**

For an incoming voice mail message, click on any of the following options on the Home screen:

- a. To listen to the incoming voice mail message as the message is being recorded, tap **Listen**.
- To pick up the incoming voice mail message, tap Answer.
   If you answer an incoming voice mail message, the call rings at the location that you specify as your current location in the Avaya one-X<sup>®</sup> Mobile application.

# Returning a call

If you receive a voice mail message, you can initiate a return call directly from the voice mail message.

#### About this task

Before you return a call, you can check the availability of the contact by checking the presence status of the contact on the voice mail message.

- 1. On the Voicemail screen, locate the message for which you want to return a call.
- 2. To open the message, tap the message.
- 3. Check the presence status of the caller.
- 4. Press the voicemail message, and tap Call.
- 5. Alternatively, you can return a call directly from the voicemail playback screen by pressing the **Call Back** button.

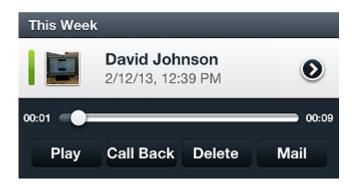

# Marking voice mail messages as unheard

When you receive a new voice mail message, the application displays a message-waiting icon in the top corner of the screen to indicate that the message is unheard. The icon disappears after you listen to the message. You can mark the message as unheard to restore the message-waiting icon.

#### **Procedure**

- 1. Press a voicemail message.
- 2. Tap Mark as unheard.

The application restores the message-waiting icon in the top corner of the screen. Your deskphone also displays this message as unheard.

# Moving voice mail messages

Use the **Move** message option to move the voice mail messages to the **Saved** folder to save the message. Alternatively, use the **Move** message option to move the voice message to the **Deleted** folder to delete the message. You can navigate to the folders by pressing the button for the current folder, such as **Inbox** or **Deleted**, which activates a drop-down menu with a list of folders.

### **Procedure**

- 1. Press a voice mail message that you want to move.
- 2. Tap Move.

The application displays a list of locations.

- 3. Select the folder location as Saved or Deleted.
- 4. (Optional) To move a message out of the **Saved** or **Deleted** folders:
  - a. Long-press the message in that folder.
  - b. Tap Move.
  - c. Choose the new folder location.

# **Deleting voice mail messages**

### **Procedure**

- 1. To delete a voice mail message, long-press that message.
- 2. Tap Delete.

# Sending a voicemail message through e-mail

You can send a voicemail message to the e-mail address of a contact using the following procedure:

- 1. Open the voicemail you want to send and tap the **Mail** button. The e-mail client screen appears with the voicemail attached as a .wav file. The subject line is pre-filled and the email message is blank.
- Press the Add button in the To field to view and select local iPhone contacts.
   Alternatively, tap inside the To field to reveal the keypad, which you can use to manually enter an e-mail address.

   Note that you can add multiple recipients.
- 3. When you select at least one recipient, the **Send** button becomes active. Tap the **Send** button to send the e-mail from the default outbound mail server. If successful, a popup reads "The mail has been sent successfully."

# Chapter 10: Managing Geo-Presence Information

# Managing geo-presence information

Avaya one-X<sup>®</sup> Mobile uses the on-board GPS in a mobile phone to provide information about the geographical location of a user, known as geo-presence. Use the geo-presence feature to view the geo-presence of your contacts if the contacts agree to share this information. Similarly, if you decide to share your geo-presence, Avaya one-X<sup>®</sup> Mobile can publish your geographic location to other users.

If you publish your geographic location to other Avaya one- $X^{\otimes}$  Mobile users, the application provides real time information. However, if real time information is unavailable, Avaya one- $X^{\otimes}$  Mobile uses information stored on the server to provide your last published location. For example, you are in a location where a satellite signal is unavailable.

To use this feature, you must enable GPS on your mobile phone, and enable geo-presence in Avaya one-X<sup>®</sup> Mobile. For information on enabling geo-presence, and setting the level of information to publish, see Configuring GPS information on page 29.

When you view the geo-presence of other contacts, you can view the location of your contacts on a map and see specific location information. You can also place a call to that contact, send an instant message, or add the contact to a conference directly from the map view.

When you publish your own geo-presence, you can see whether a contact has requested for your geo-presence information.

### Viewing the geo-presence of a contact

- 1. On the Contacts screen, check whether the contact is sharing the geo-presence information.
  - If the geo-presence information is available, the application displays a place marker icon next to the name of the contact.
- 2. To open a communication screen for that contact, tap the name of the contact.

### 3. Tap Details.

If the geo-presence information is available for that contact, the application displays the information in the **Location Information** area.

4. To view the location on a map, tap the location name.

# Viewing requests for your geo-presence

Use the following procedure to see whether a contact has requested your geo-presence information.

### **Procedure**

- 1. On the Contacts screen, to open a communication screen for a contact, tap the name of that contact.
- 2. Tap **Details**.

A dialog box indicates whether the contact has requested your geo-presence information.

### **Next steps**

For information about setting the level of information to publish, see <u>Configuring GPS</u> information on page 29.

### **Communications options**

In addition to viewing the current location of a contact on a map, you can place a call to that contact, send an instant message, or add the contact to a conference directly from the map view.

#### **Procedure**

From the map view, press the placemarker to open a menu and select one of the following options:

- Unpin from map
- Call
- · Add to conference
- Send IM
- Show location information

# **Chapter 11: Troubleshooting**

# Submitting a problem

If you come across any problem while using Avaya one-X® Mobile, you can report the problem using the following procedure:

- 1. Tap Menu > Settings > System Messages.
- 2. Enter the description of the problem.
- 3. Tap Send.

Troubleshooting

### Index

| Numerics                  |                       | duplicate                  | <u>35</u>                             |
|---------------------------|-----------------------|----------------------------|---------------------------------------|
| 3PCC                      | <u>25</u>             |                            |                                       |
| 3rd-party call control    | <u>25</u>             | _                          |                                       |
| 3rd-party calls           | <u>46</u>             | e-mail                     | 44. 68                                |
|                           |                       | enabling or disabling      |                                       |
| A                         |                       | enterprise dialing         |                                       |
| avatar                    | <u>9</u>              | F                          |                                       |
| С                         |                       | feature<br>VoIP            |                                       |
| calendar                  | 34, 38                | VOII                       | <u>51</u>                             |
| enable publishing         |                       |                            |                                       |
| viewing                   |                       | G                          |                                       |
| call control              |                       |                            | 00.00                                 |
| call facility             |                       | geo-presence               |                                       |
| call history records      |                       | deleting                   |                                       |
| call status               |                       | GPS information            |                                       |
| enable publishing         |                       | deleting                   | <u>30</u>                             |
| call transfer             | <u>45, 46</u>         |                            |                                       |
| calling                   | <u>66</u>             | Н                          |                                       |
| from voicemail            | <u>66</u>             |                            |                                       |
| conference bridge         | <u>34</u>             | history for all calls      |                                       |
| configuring               | <u>34</u>             | history for outgoing calls |                                       |
| conference calls          | <u>49</u> – <u>52</u> | hold call                  |                                       |
| about                     | <u>49</u>             |                            |                                       |
| adding participants       | <u>49</u>             | 1                          |                                       |
| aliases                   |                       | •                          |                                       |
| disconnecting             |                       | IM                         | 62                                    |
| locking                   |                       | incoming calls             | <u>55</u>                             |
| muting participants       |                       | installation               | <u>23</u>                             |
| configuration             |                       | Apple devices              | <u>23</u>                             |
| bluetooth headset support |                       | instant message            | <u>43</u>                             |
| connection to IP Office   |                       | click-to-call              |                                       |
| do not disturb            |                       | instant messages           | <u>61</u> , <u>62</u>                 |
| enterprise dialing        |                       | sending                    | <u>61</u>                             |
| geo-presence              |                       | interface                  |                                       |
| notifications             | <u>28</u>             | Apple                      |                                       |
|                           |                       | about                      |                                       |
| D                         |                       | Conference screen          | · · · · · · · · · · · · · · · · · · · |
|                           |                       | Contacts screen            |                                       |
| dial plan                 |                       | Home screen                |                                       |
| enterprise dialing        |                       | Instant Message screen     |                                       |
| dnd                       | <del></del>           | layout                     |                                       |
| do not disturb            | <u>32</u>             | menu options               | <u>11</u>                             |

| navigation bar             | . <u>11</u> contacts                   | <u>38</u>             |
|----------------------------|----------------------------------------|-----------------------|
| status bar                 | 9 setting presence                     | <u>37</u>             |
| Voicemail screen           | . <u>18</u> user presence              | <u>35</u>             |
| IP Office                  |                                        |                       |
| configuring the connection |                                        |                       |
|                            | т                                      |                       |
| M                          | troubleshooting                        | <u>33</u>             |
| making VoIP calls          | .58 logging information                | <u>33</u>             |
| mid-call control           |                                        |                       |
| missed calls               |                                        |                       |
| mobile twinning            |                                        | 47                    |
| mute call                  |                                        | <u>45</u>             |
|                            | V                                      |                       |
| N                          | view                                   | 53. 55                |
| notifications              | viewie a bietem                        |                       |
| notifications              | viewing the call history               |                       |
|                            | — viewing the history for              |                       |
| 0                          | viewing the history for all calls      |                       |
|                            | viewing the history for incoming calls |                       |
| outgoing calls             | viewing the history for missed calls   |                       |
|                            | viewing the history for outgoing calls |                       |
| P                          | voice mail                             |                       |
| •                          | deleting                               | <u>—</u> — 68         |
| phone status               |                                        |                       |
| viewing                    |                                        |                       |
| presence <u>37</u> ,       |                                        | <u>67</u>             |
| following contacts         |                                        | <u>67</u>             |
| monitoring contacts        |                                        | <u>66</u>             |
| setting                    |                                        | <u>66</u>             |
| 3                          | Voice over IP                          | <u>25</u>             |
|                            | — voicemail                            | <u>68</u>             |
| R                          | VoIP                                   | <u>25</u> , <u>26</u> |
| va a a li vin a            | voip calls                             | <u>59</u>             |
| receiving                  | VOIE CAUS                              | <u>58</u>             |
| receiving voip calls       | . <u>59</u> make                       | <u>58</u>             |
|                            | receive                                | <u>58</u>             |
| S                          | VoIP feature                           | <u>57</u>             |
|                            | VoIP interaction                       | <u>57</u>             |
| status <u>35, 37,</u>      | , <u>38</u> cellular calls             | <u>57</u>             |